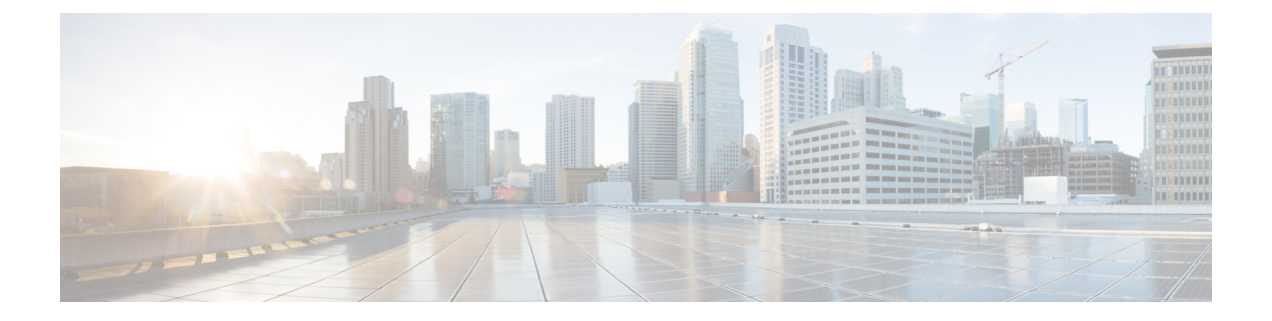

# **Configuring Cisco UCS Service Profile Templates for Big Data**

This chapter contains the following sections:

- Cisco UCS Service Profile [Templates](#page-0-0) for Big Data, page 1
- Creating a Cisco UCS Service Profile [Template](#page-1-0) for Big Data, page 2
- Creating a [Customized](#page-16-0) Service Profile Template, page 17
- Cloning a Cisco UCS Service Profile [Template,](#page-17-0) page 18

# <span id="page-0-0"></span>**Cisco UCS Service Profile Templates for Big Data**

Cisco Unified Computing System (Cisco UCS) service profiles are a powerful means for streamlining the configuration and management of Cisco UCS servers. They provide a mechanism for rapidly provisioning servers and their associated network connections with consistency in all details of the environment. They can be set up in advance before physically installing the servers.

Service profiles are built on policies—Administrator-defined sets of rules and operating characteristics such as the server identity, interfaces, and network connectivity. Every active server in your Hadoop cluster must be associated with a service profile.

The Cisco UCS service profile template for the Big Data enables you to set up the configuration for the servers in your Hadoop cluster. The service profile template for Big Data is included in a cluster deploy template. When the cluster deploy template is applied to the servers, the service profile template configures one or more service profiles that are applied to the servers.

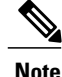

The service profile template for Big Data wizard gathers the information required to create a service profile template. You can only apply this service profile template through the cluster deploy template.

For more information about service profiles and service profile templates, see the Cisco UCS [Manager](http://www.cisco.com/en/US/products/ps10281/products_installation_and_configuration_guides_list.html) [configuration](http://www.cisco.com/en/US/products/ps10281/products_installation_and_configuration_guides_list.html) guides.

I

# <span id="page-1-0"></span>**Creating a Cisco UCS Service Profile Template for Big Data**

### **Before You Begin**

Add a Cisco UCS Manager account.

### **Step 1** On the menu bar, choose **Solutions** > **Big Data** > **Containers**.

- **Step 2** Click the **UCS SP Templates** tab.
- **Step 3** Click **Add (+)**.
- **Step 4** On the **UCS SP Template Specification** page of the **Create UCS SP Template for Big Data** wizard, complete the following fields:

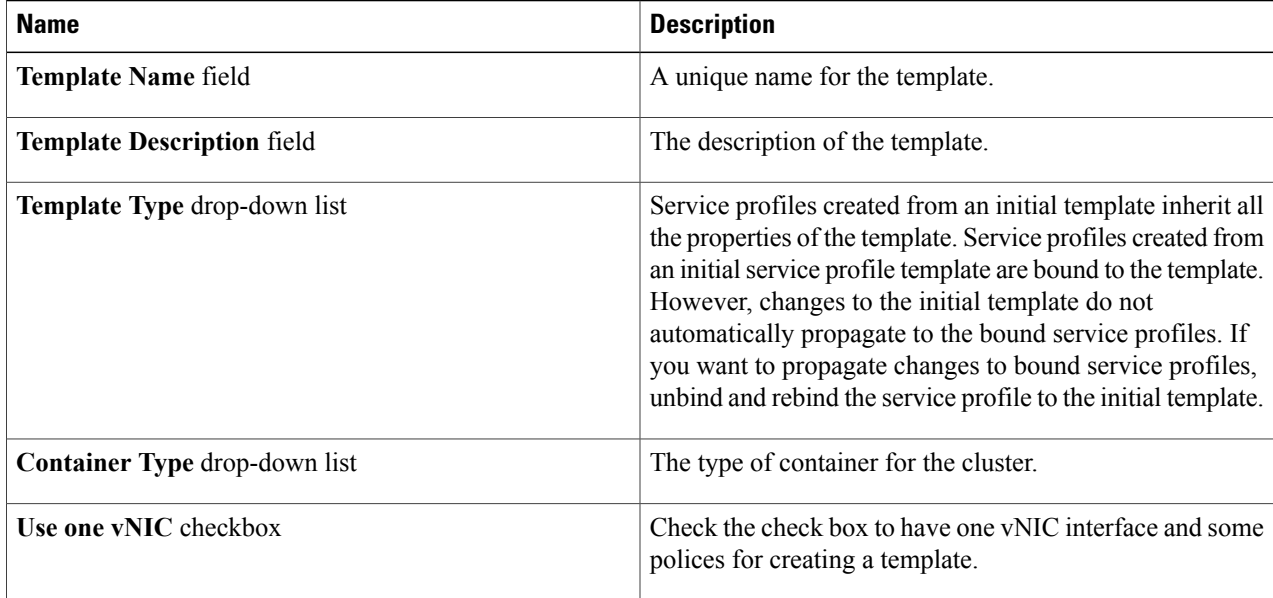

### **Step 5** Click **Next**.

### **What to Do Next**

Create a QoS policy.

**Creating a QoS Policy**

## **Creating a QoS Policy**

The quality of service (QoS) policy assigns a system class to the outgoing traffic for a vNIC or vHBA. This system class determines the quality of service for that traffic. For certain adapters, you can also specify more controls on the outgoing traffic, such as burst and rate.

**Step 1** On the **Create QoS Policy** page of the **Create UCS SP Template for Big Data** wizard, do one of the following:

- To accept the default QoS policies, click **Next**.
- To create one or more custom QoS policies, click **Add (+)** and continue with Step 2.
- To review or modify one of the default QoS policies, choose the policy in the table and click **Edit**. For information about the fields in the **Edit QoS Policy Entry** dialog box, see Step 2.

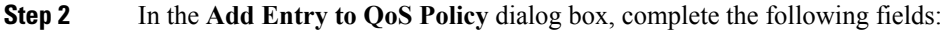

**Name Description** 

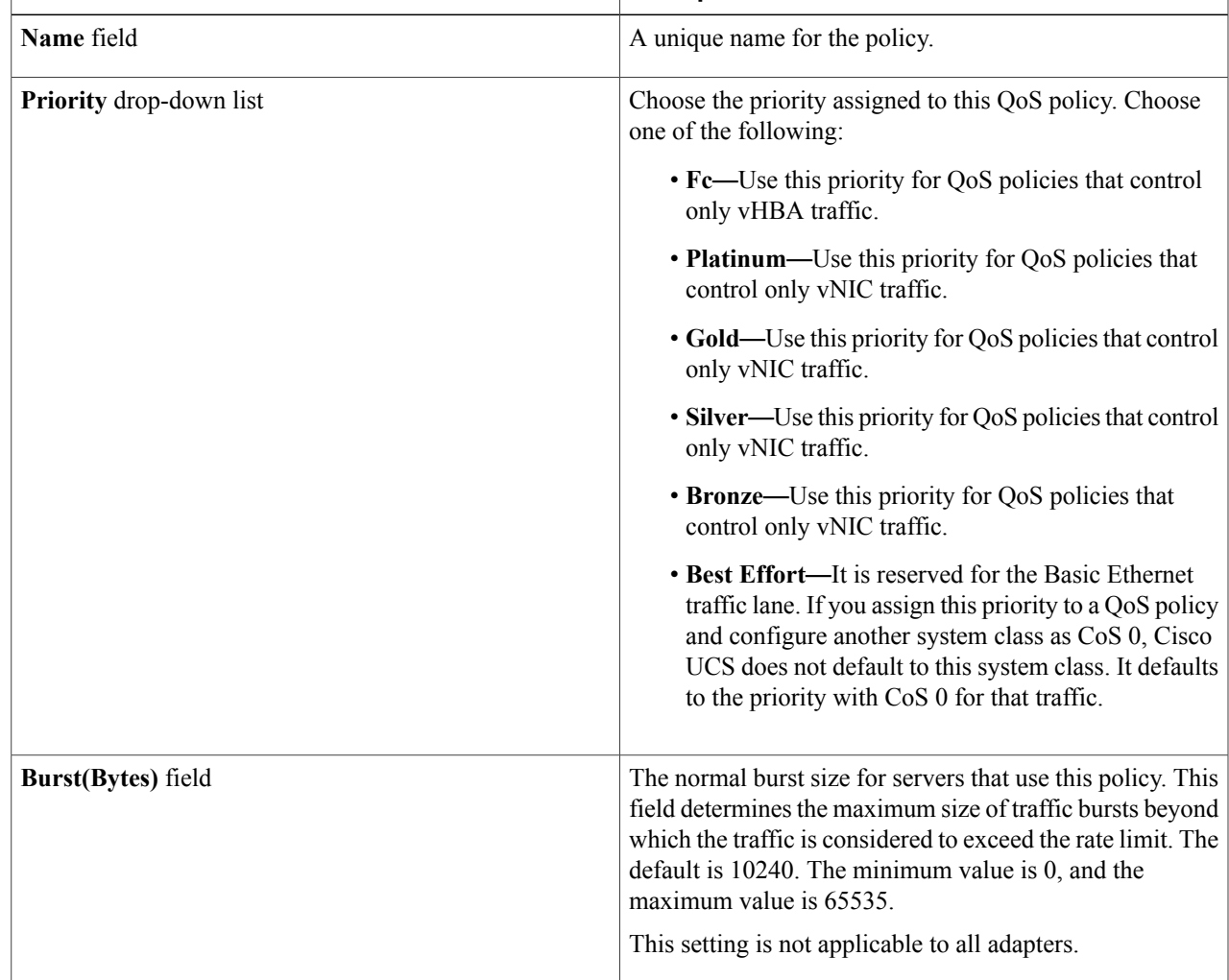

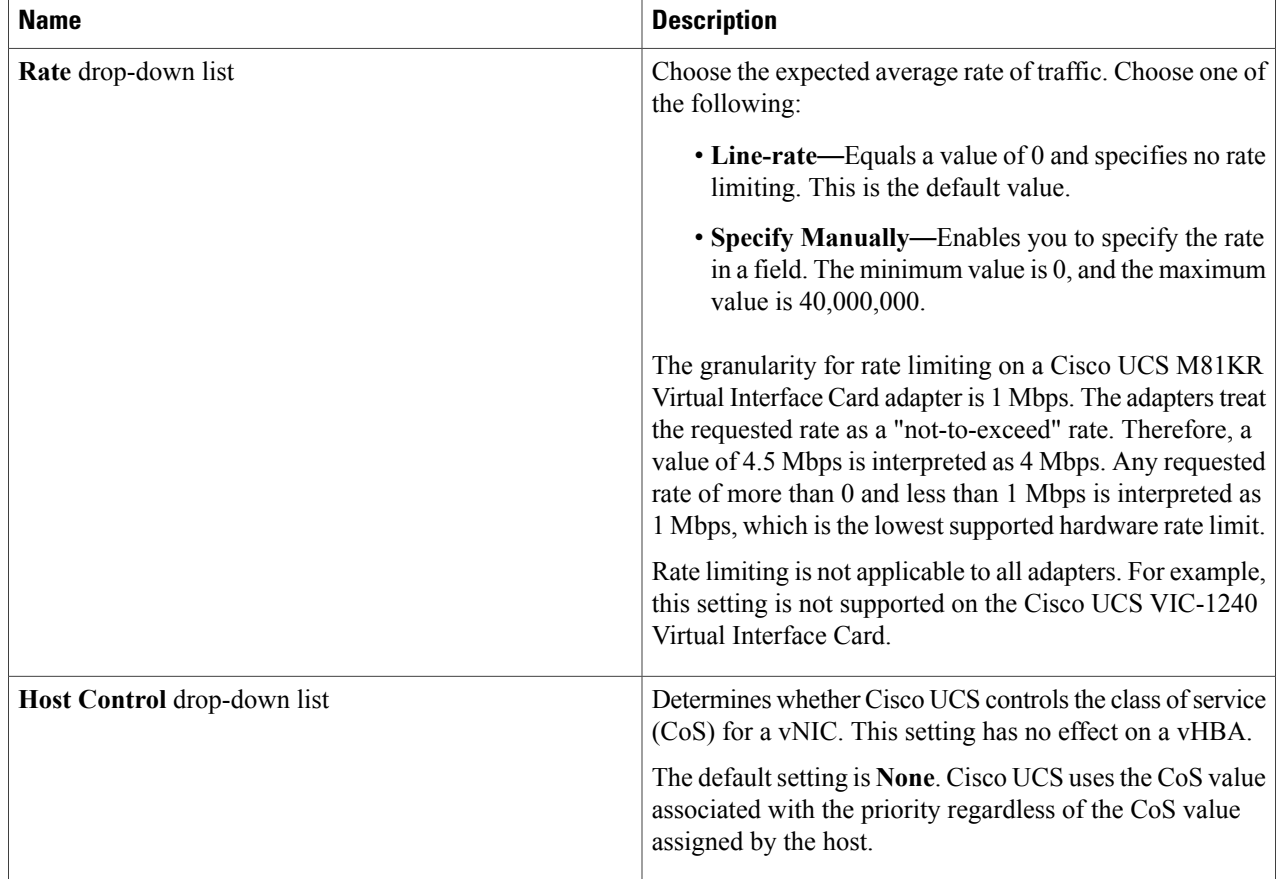

**Step 3** Click **Submit**.

**Step 4** Click **Next**.

### **What to Do Next**

Create a VLAN policy.

# **Creating a VLAN Policy**

The VLAN policy creates a connection to a specific external LAN in the underlying infrastructure of a Hadoop cluster that is within a single Cisco UCS domain. The VLAN isolates traffic to that external LAN, including broadcast traffic.

I

**Step 1** On the **Create VLAN Policy** page of the **Create UCS SP Template for Big Data** wizard, do one of the following:

• To accept the default VLAN policies, click **Next**.

- To create one or more custom VLAN policies, click **Add (+)** and continue with Step 2.
- To review or modify one of the default VLAN policies, choose the policy in the table and click **Edit**.For information about the fields in the **Edit VLAN Policy Entry** dialog box, see Step 2.

**Step 2** In the **Add Entry to VLAN Policy** dialog box, complete the following fields:

| <b>Name</b>                   | <b>Description</b>                                                                |
|-------------------------------|-----------------------------------------------------------------------------------|
| <b>VLAN Name field</b>        | The name of the VLAN policy.                                                      |
| Fabric ID drop-down list      | Choose how to configure the VLAN. The setting can be<br>one of the following:     |
|                               | • Common or Global—The VLAN maps to the same<br>VLAN ID in all available fabrics. |
|                               | • Fabric A—The VLAN maps to a VLAN ID that<br>exists only in fabric A.            |
|                               | • Fabric B—The VLAN maps to a VLAN ID that<br>exists only in fabric B.            |
| <b>Sharing drop-down list</b> | The default setting is <b>None</b> .                                              |

**Step 3** Click **Submit**.

**Step 4** Click **Next**.

### **What to Do Next**

Create a vNIC policy.

## **Creating a vNIC Policy**

The vNIC policy defines how a vNIC on a server connects to the LAN. Each server in a Hadoop cluster requires a vNIC policy for each of the following NICs:

- MGMT
- DATA
- HDFS

**Step 1** On the **Create vNIC Policy** page of the **Create UCS SP Template for Big Data** wizard, do one of the following:

- To accept the default vNIC policies, click **Next**.
- To create one or more custom vNIC policies, click **Add (+)** and continue with Step 2.

T

• To review or modify one of the default vNIC policies, choose the policy in the table and click **Edit**.For information about the fields in the **Edit vNIC Policy Entry** dialog box, see Step 2.

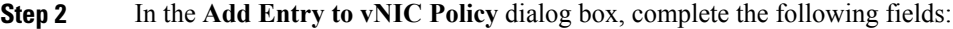

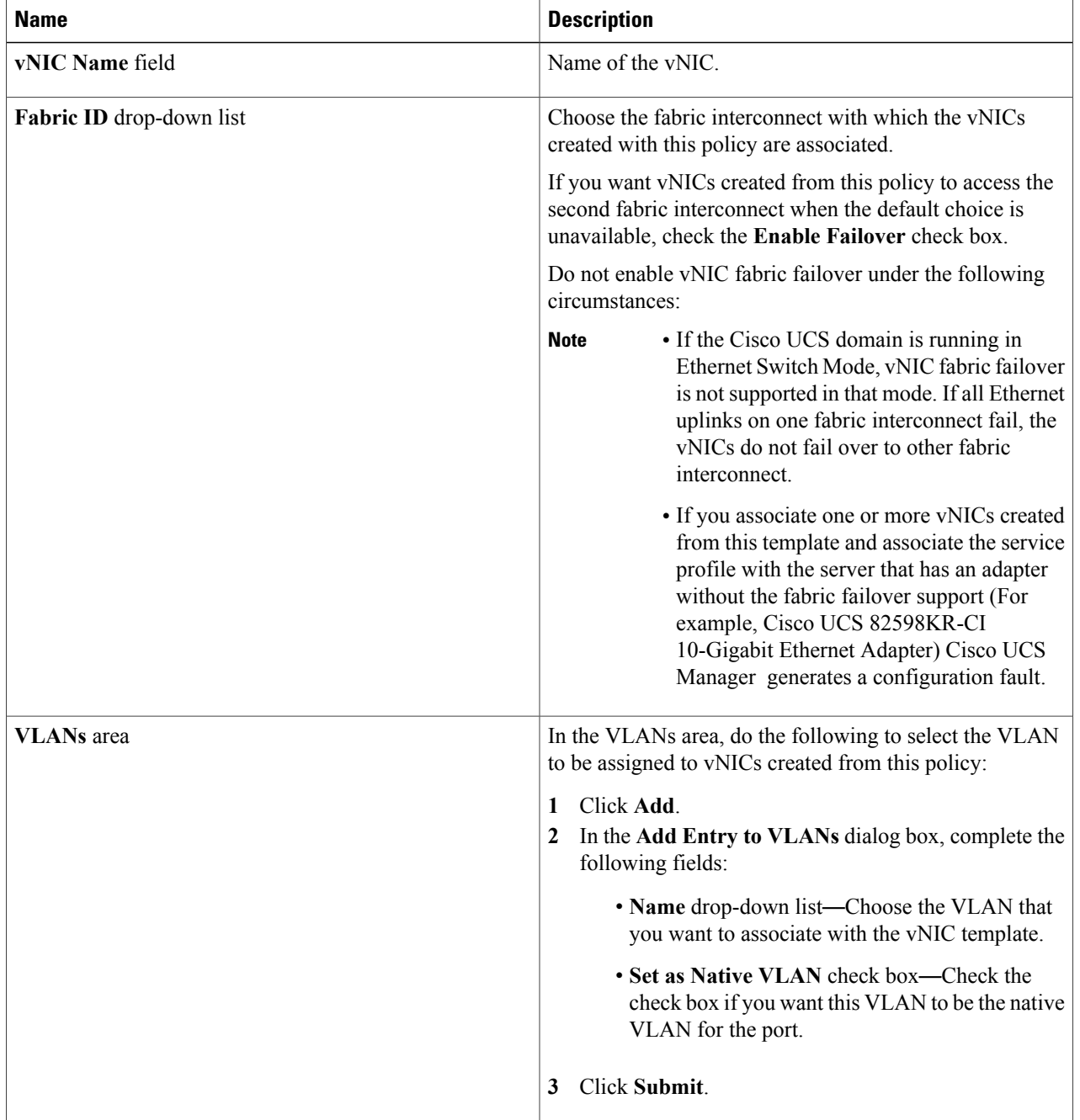

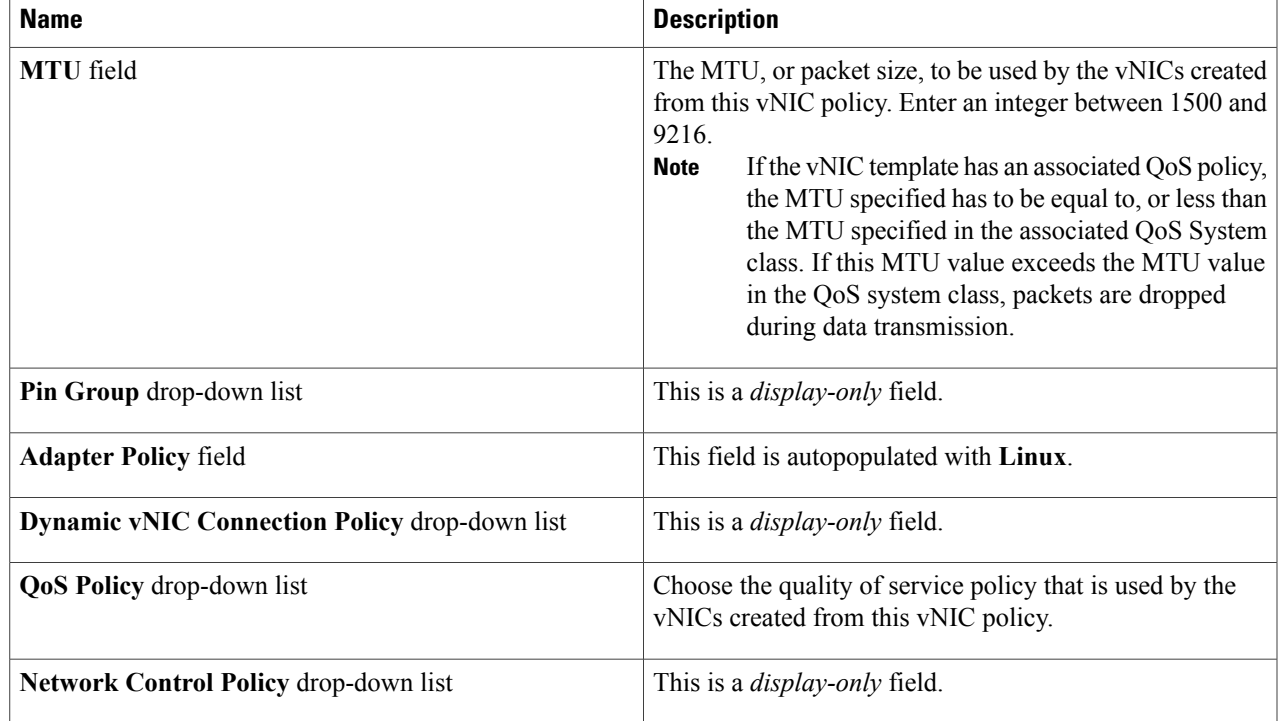

### **Step 3** Click **Submit**.

**Step 4** Click **Next**.

### **What to Do Next**

Create a boot order policy.

## **Creating a Boot Order Policy**

The Cisco UCS Manager boot policy overrides the boot order in the BIOS setup menu, and determines the following:

- Selection of the boot device
- Location from which the server boots
- Order in which boot devices are invoked
- **Step 1** On the **Create Boot Order Policy** page of the **Create UCS SP Template for Big Data** wizard, set the boot order for the following devices:

### • **CD-ROM**

Г

- **Storage**
- **LAN**

If you do not want to boot from a specific device, choose the blank space at the bottom of the drop-down list.

**Note** If you are booting for the first time, choose **1** for the LAN drop-down list to set it asthe first boot device.

### **Step 2** In the **Select vNIC Policy for LAN Ethernet** table, click **Add (+)**.

- **Step 3** In the **Add Entry to Select vNIC Policy for LAN Ethernet** dialog box, do the following:
	- a) From the **Select vNIC** drop-down list, choose the vNIC that you want to assign to the LAN.
		- b) If you want the VLAN shown in the **VLAN** field to be the primary VLAN, check the **Set as Primary** check box.
		- c) Click **Submit**.
- **Step 4** If you want to choose vNIC policies for other VLANs, repeat Steps 2 and 3 with a different vNIC from the **Select vNIC** drop-down list.

**Step 5** Click **Next**.

### **What to Do Next**

Create a BIOS policy.

### **Creating a BIOS Policy**

The BIOS policy automates the configuration of certain BIOS settings for the servers in the cluster.

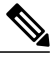

All the drop-down lists on the **Create UCS BIOS Policy** page are set to **Platform Default**—The BIOS uses the value for this attribute contained in the BIOS defaults for the server type and vendor. For more information, see BIOS [Parameters](http://www.cisco.com/c/en/us/td/docs/unified_computing/ucs/c/sw/gui/config/guide/151/b_Cisco_UCS_C-series_GUI_Configuration_Guide-151/b_Cisco_UCS_C-series_GUI_Configuration_Guide-151_appendix_010000.html) by Server Model. **Note**

**Step 1** On the **Create UCS BIOS Policy** page of the **Create UCS SP Template for Big Data** wizard, complete the following fields:

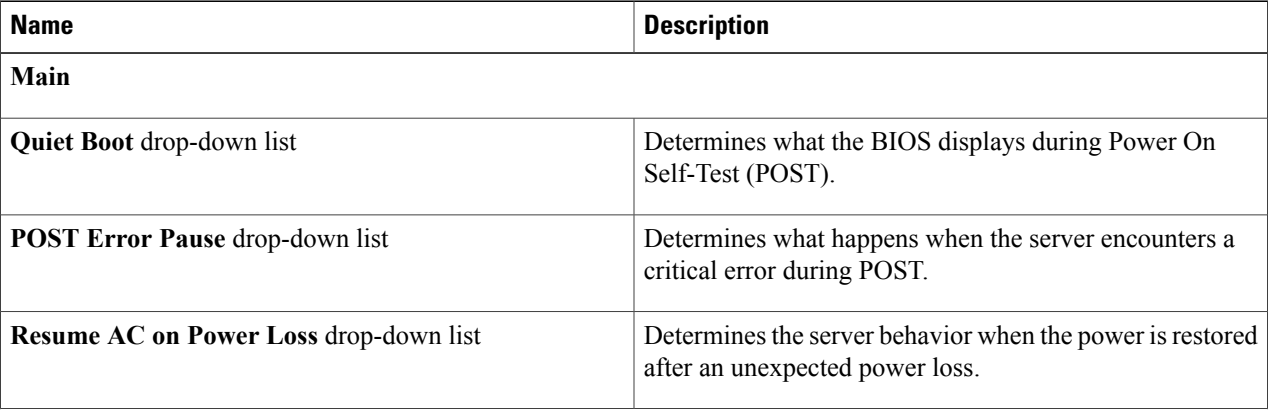

 $\mathbf I$ 

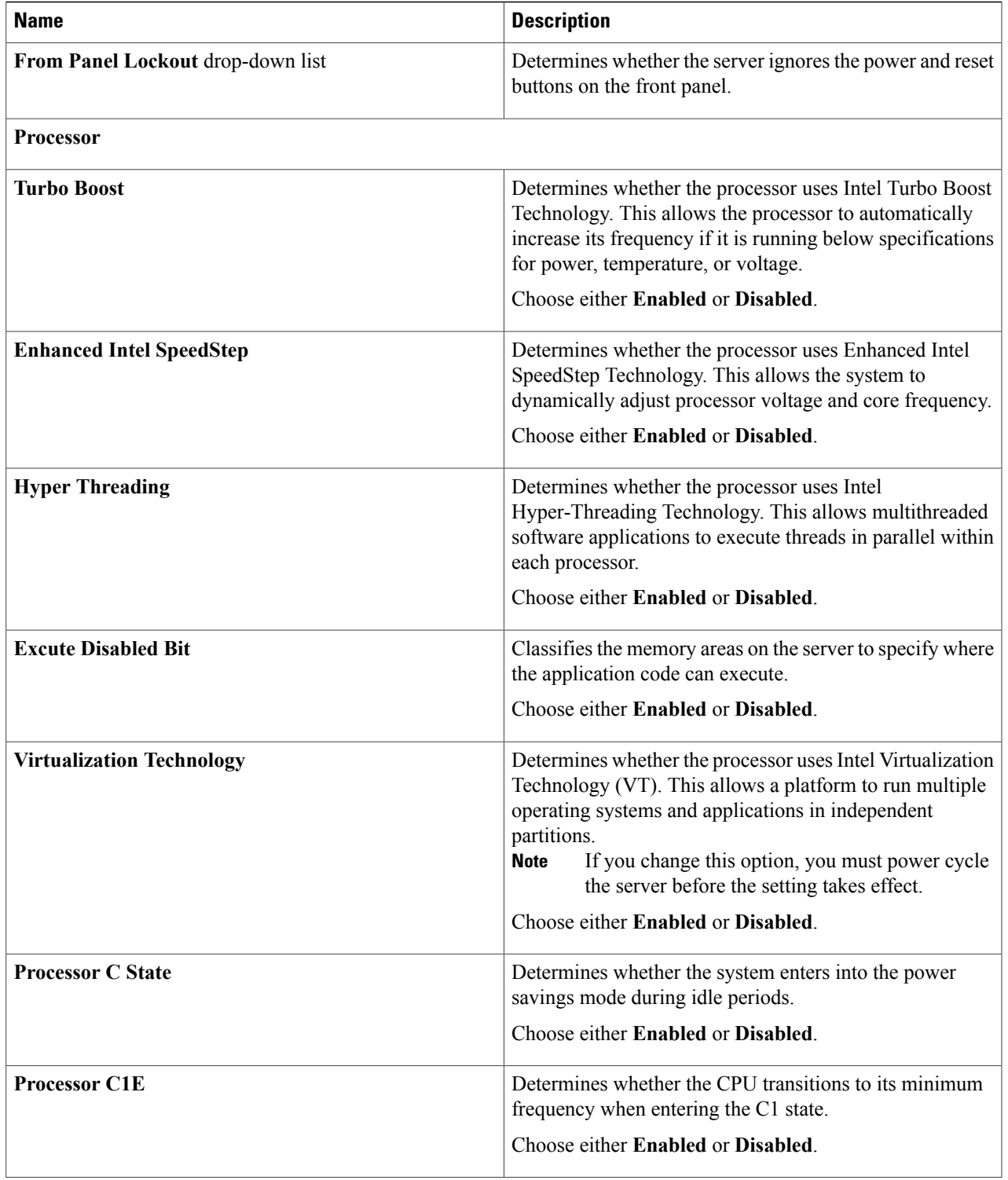

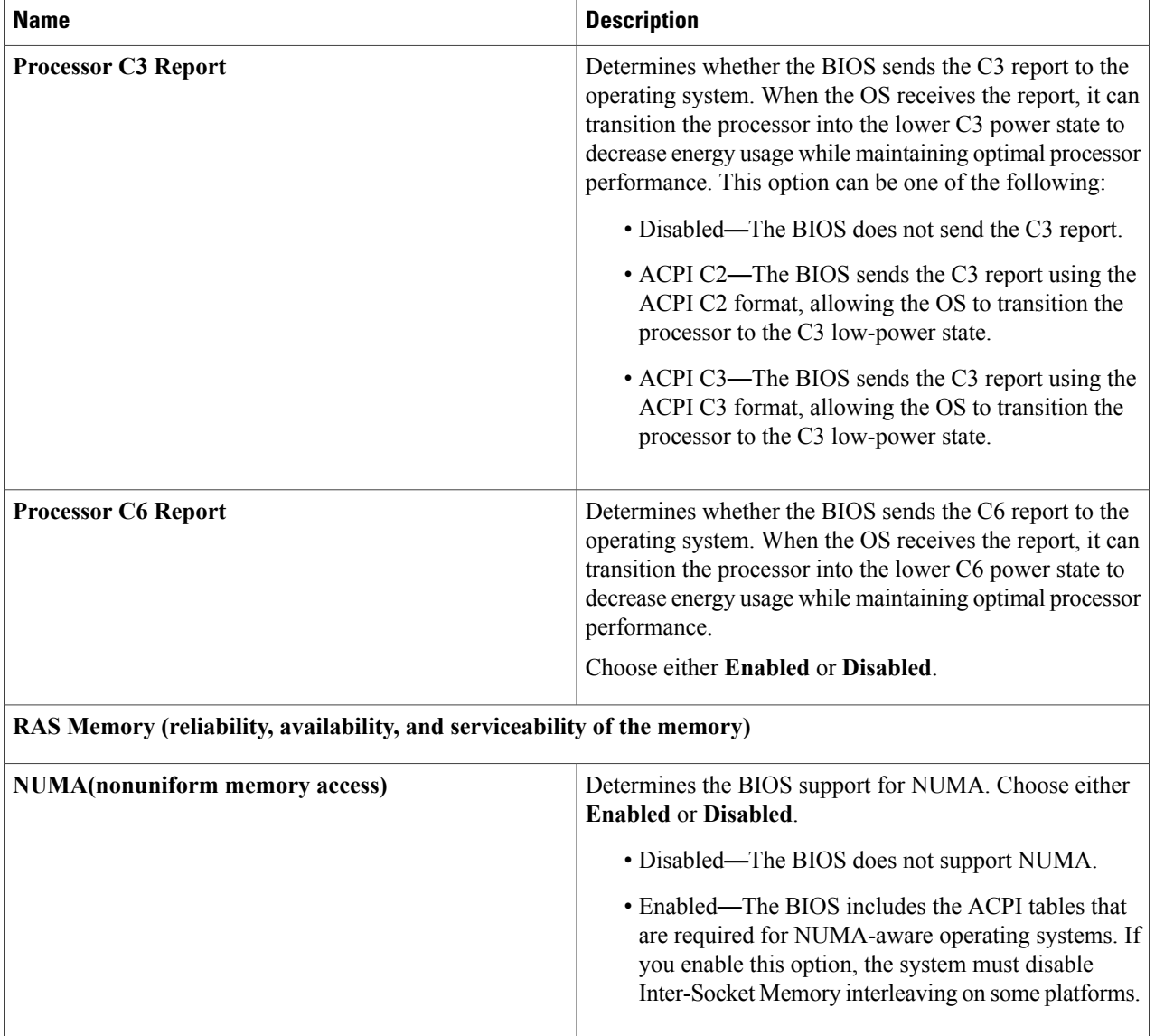

**Step 2** Click **Next**.

### **What to Do Next**

Create a Local Disk Configuration Policy.

## **Creating a Local Disk Configuration Policy**

This policy defines disk configuration for disk partitions, and storage local to the server for the selected Hadoop and Splunk container types. It provides a flexible mechanism to define the RAID levels and JBOD

 $\overline{\phantom{a}}$ 

configuration for name nodes and data nodes resident in a Hadoop cluster. This policy enables you to set a local disk configuration for all servers associated with a service profile.

### **Step 1** On the **Local Disk Configuration Policy** page of the **Create UCS SP Template for Big Data** wizard, review the following fields:

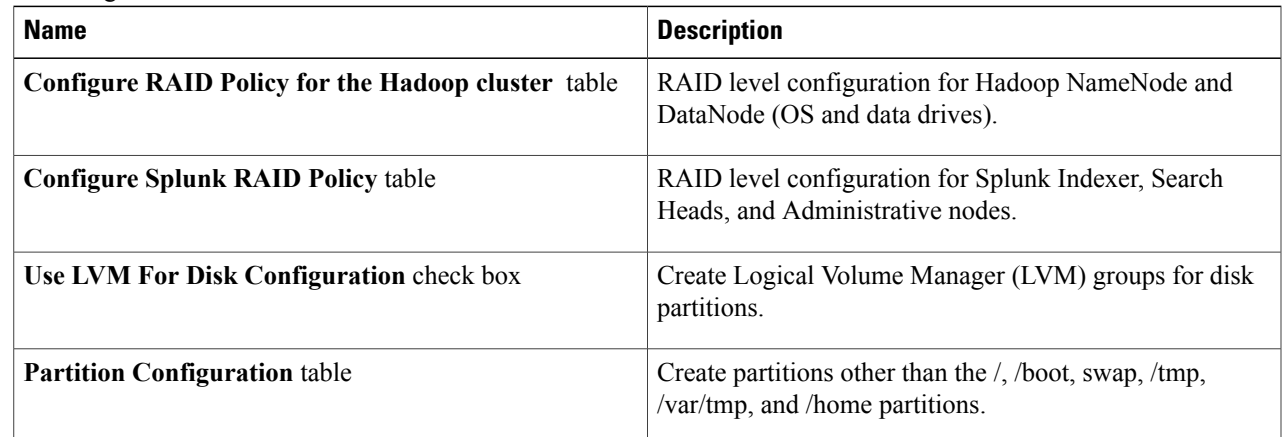

### **Step 2** Click **Submit**.

### **What to Do Next**

- Create a Hadoop cluster profile template to deploy a Hadoop cluster.
- Create Cluster Deploy Templates for Hadoop and Splunk Enterprise clusters.

### **Editing RAID Policy**

Use this procedure to edit the local disk drive configuration associated with the hardware RAID controller for C220 and C240 M3/M4 servers, and for the standalone boot drives on C240 M4 servers.

#### **Before You Begin**

Create a Local Disk Configuration Policy.

- **Step 1** On the **Local Disk Configuration Policy** page of the **Create UCS SP Template for Big Data** wizard, choose the node type in the **Configure RAID Policy** table.
- **Step 2** In the **Configure RAID Policy** table, click the **Edit selected entry in the table below** icon.
- **Step 3** In the **Edit Configure RAID Policy Entry** dialog box, complete the following fields:

 $\mathbf l$ 

 $\mathbf I$ 

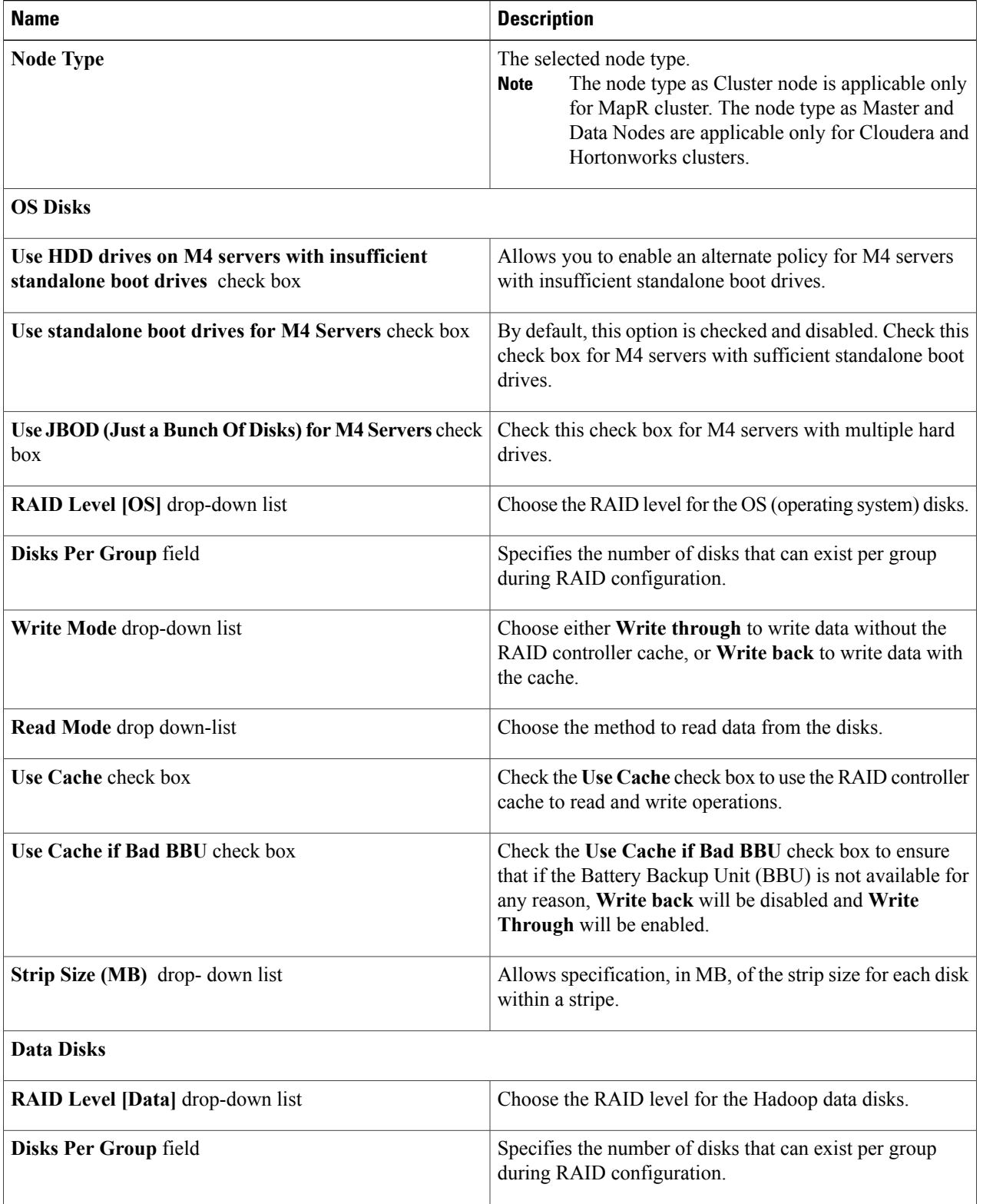

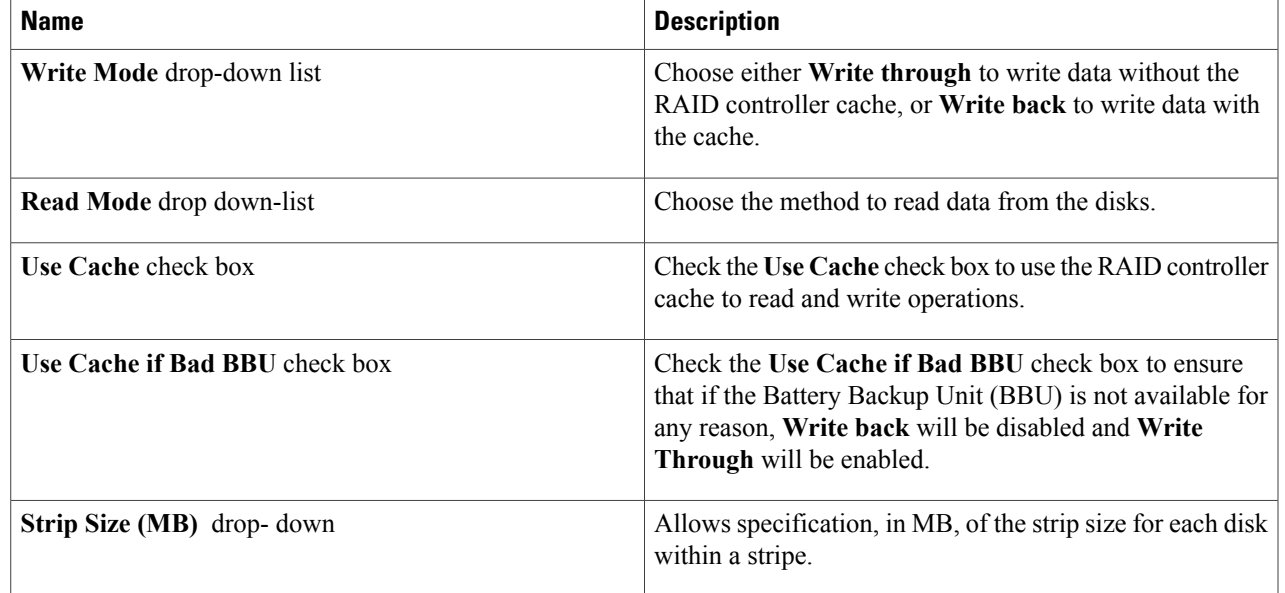

### **Step 4** Click **Submit**.

I

### **Editing RAID Policy for Splunk**

Use this procedure to edit the local disk drive configuration associated with the hardware RAID controller for C220 and C240 M4 servers, and for the standalone boot drives on C240 M4 servers.

### **Before You Begin**

- Create a UCS Service Profile Policy for the Splunk cluster deployment.
- Create a Local Disk Configuration Policy.

**Step 1** On the **Local Disk Configuration Policy** page of the **Create UCSSP Template for Big Data** wizard, go to the **Configure Splunk RAID Policy** table and choose the node type.

- **Step 2** Click the **Edit selected entry in the table below** icon.
- **Step 3** In the **Edit Configure Splunk RAID Policy Entry** dialog box, complete the following fields:

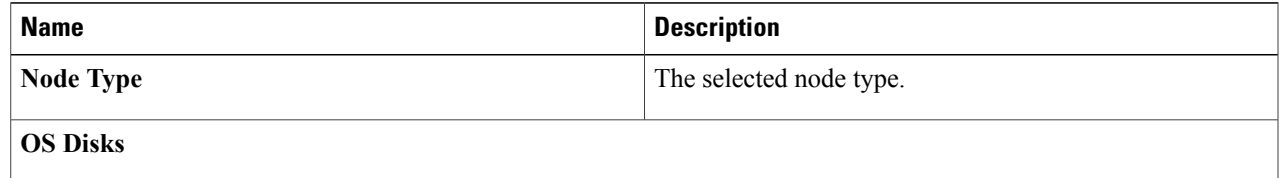

 $\mathbf{I}$ 

T

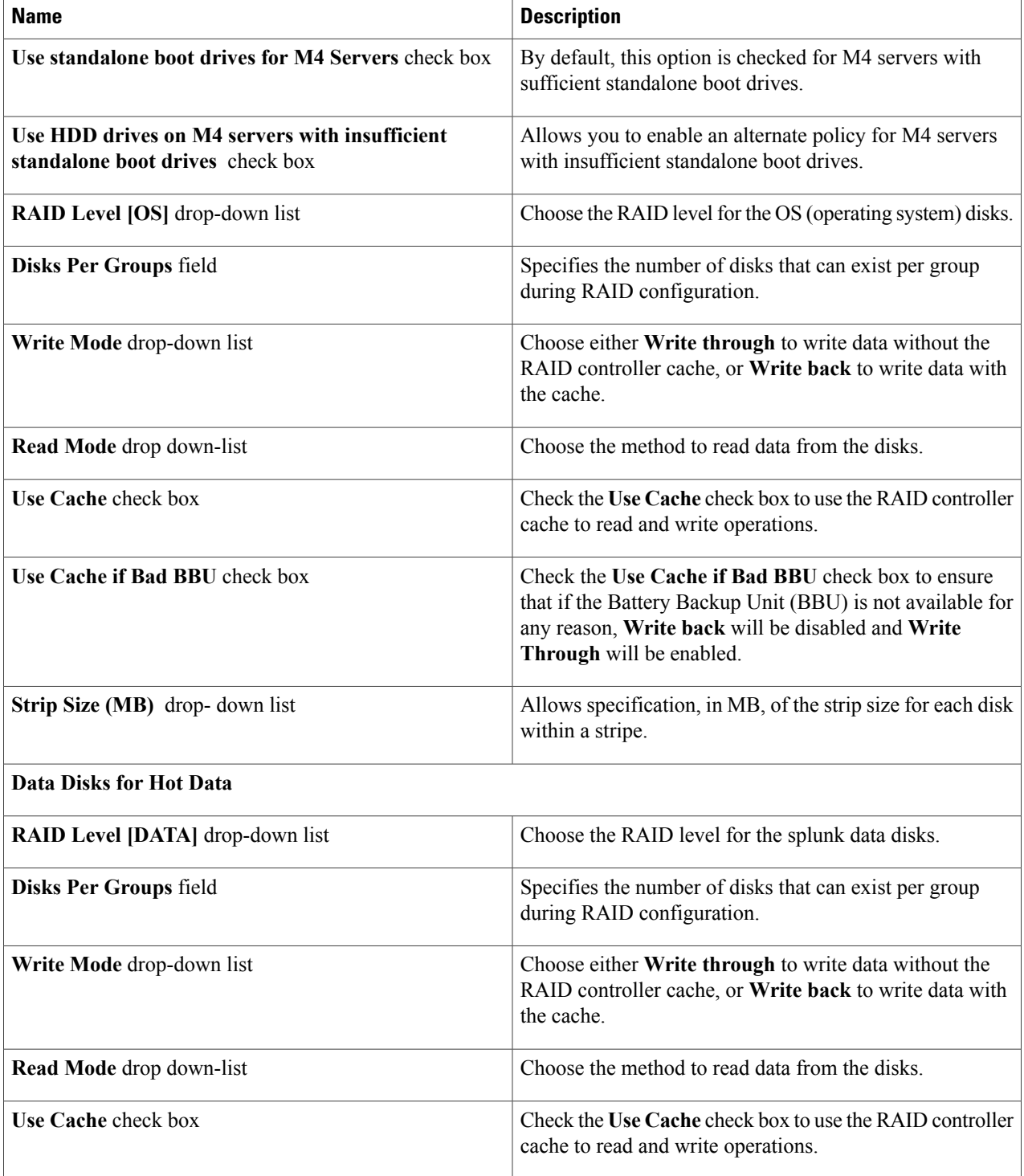

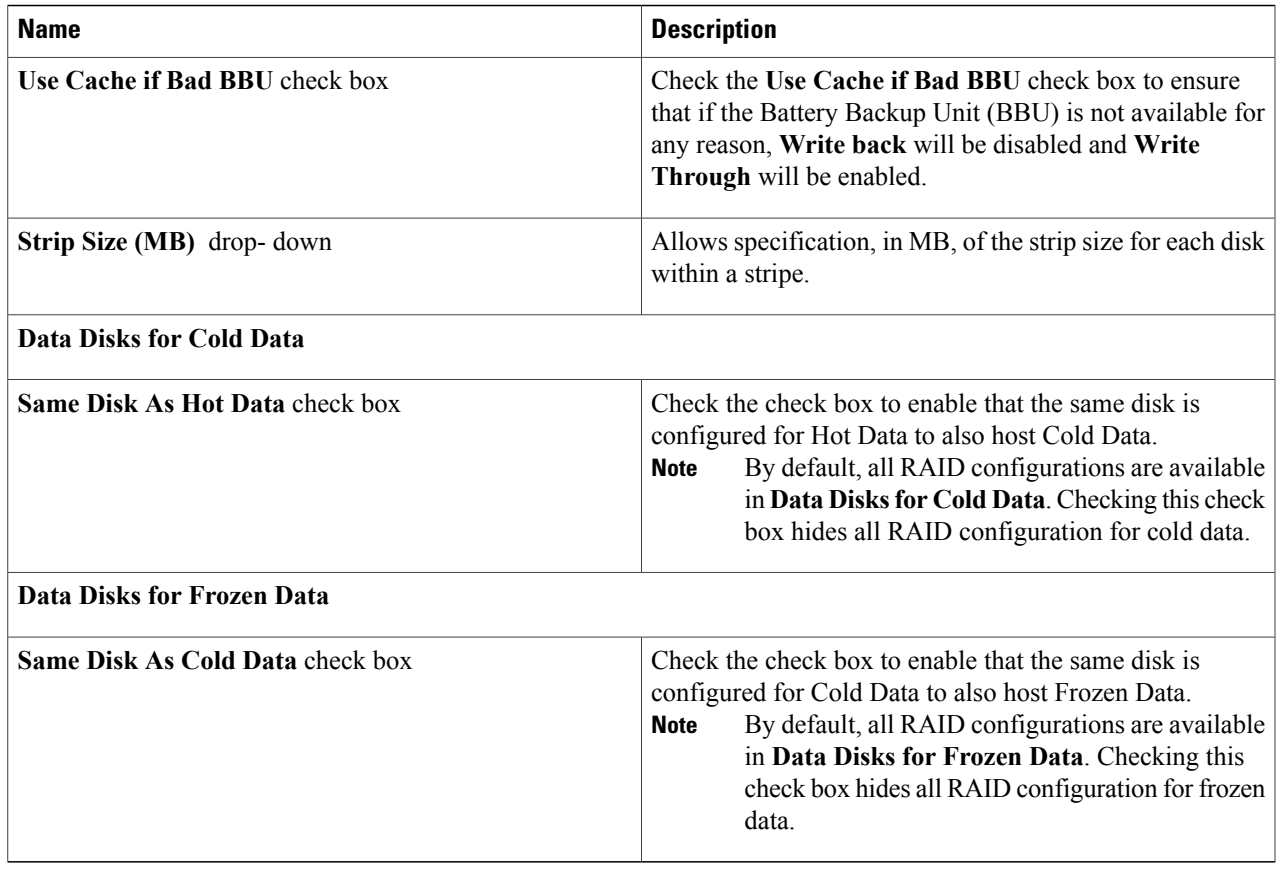

- **Note** The RAID configuration of Data disks for hot, cold, or frozen data is applicable only for Indexer nodes. The RAID configuration of OS disks applies to Search Head and Administrative nodes.
	- One RAID group is created for each RAID configuration for hot, cold, or frozen data (for example, /data/disk1 for Hot, /data/disk2 for Cold, and /data/disk3 for Frozen).

### **Configuring Local Disk Partitions**

I

Each partition in the disk has two attributes, mount point and size. You can create, edit, and delete partitions as per your requirements. The **Partition Configuration** table displays the /, /boot, swap, /tmp, /var/tmp, and /home partitions by default. You can update the size allocated for these partitions except for the root (/) and boot (/boot) partitions, but cannot delete the entries.

### **Table 1: Sample Partitions Table**

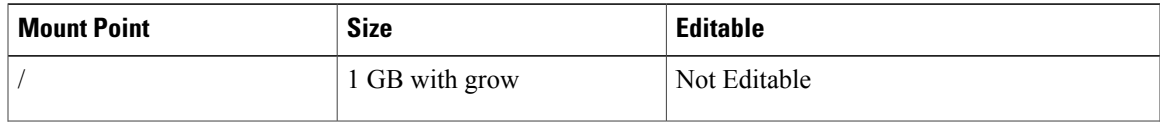

T

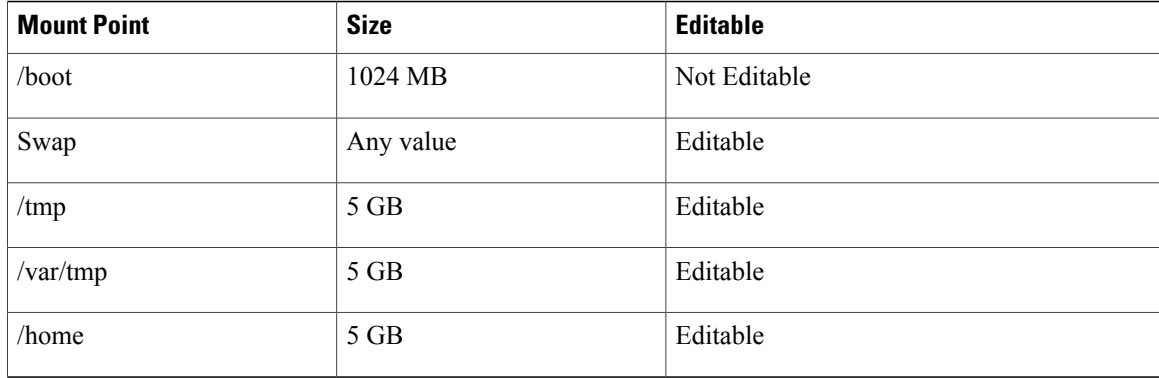

**Step 1** On the **Local Disk Configuration Policy** page of the **Create UCS SP Template for Big Data** wizard, click **Add** in the **Partition Configuration** table.

- **Step 2** In the **Add Partition Configuration Entry** dialog box, enter the mount name in the **Mount Point** field.
- **Step 3** Enter the size in the **Size** field.

**Step 4** Click **Submit**.

**Step 1** On the menu bar, choose **Physical** > **Compute**.

 $\mathbf I$ 

# <span id="page-16-0"></span>**Creating a Customized Service Profile Template**

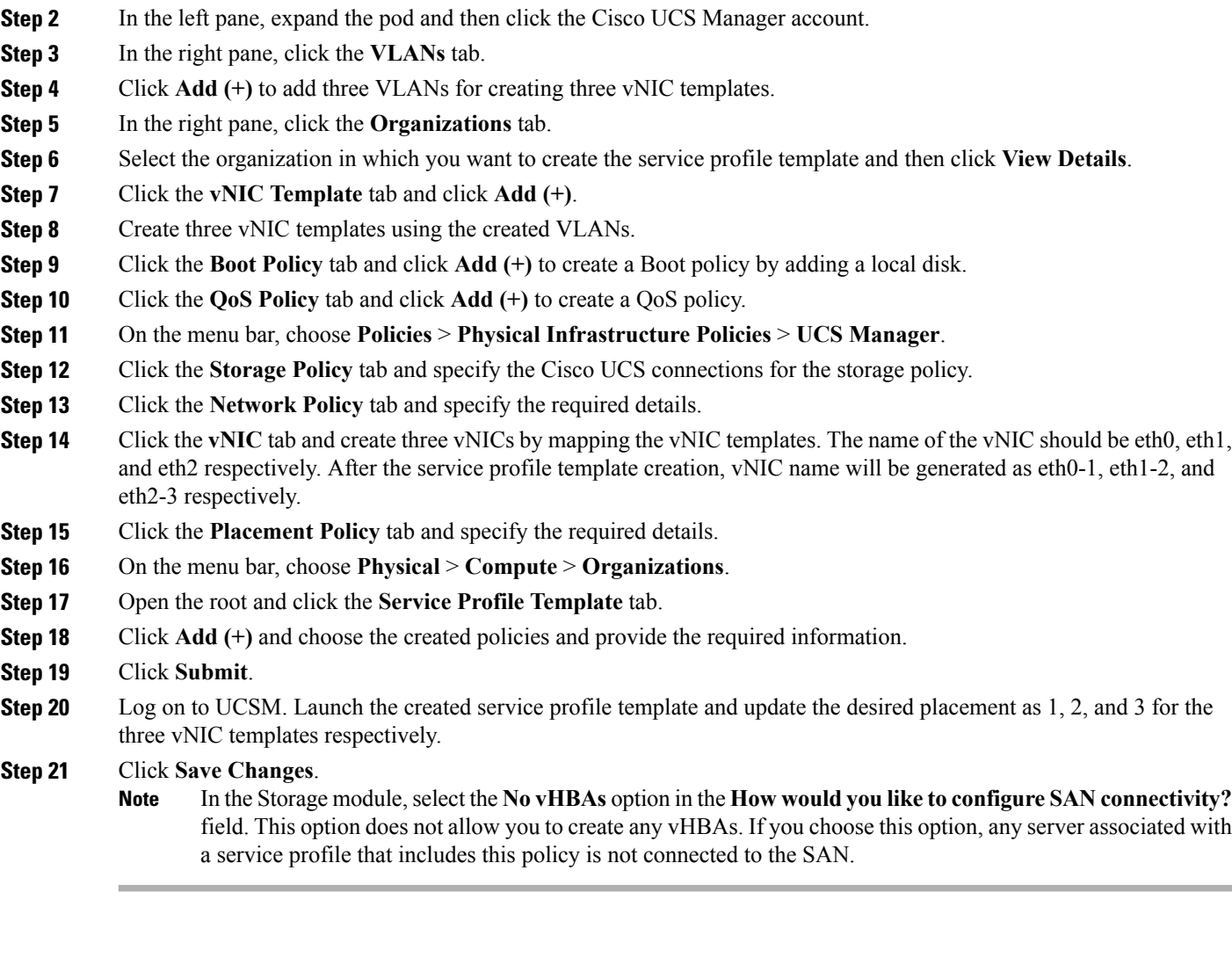

ı

# <span id="page-17-0"></span>**Cloning a Cisco UCS Service Profile Template**

- **Step 1** On the menu bar, choose **Solutions** > **Big Data** > **Containers**.
- **Step 2** Click the **UCS SP Templates for Big Data** tab.
- **Step 3** Click the row for the template that you want to clone.
- **Step 4** Click **Clone**.
- **Step 5** In the **UCS SP Template Specification** page of the Clone UCS SP Template for Big Data wizard, do the following:
	- a) Enter a unique name and description for the new service profile template.
	- b) Choose the Template Type from the drop-down list.
	- c) Click **Next**, review the information on each page, and modify if necessary.
	- d) Click **Submit**.